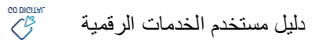

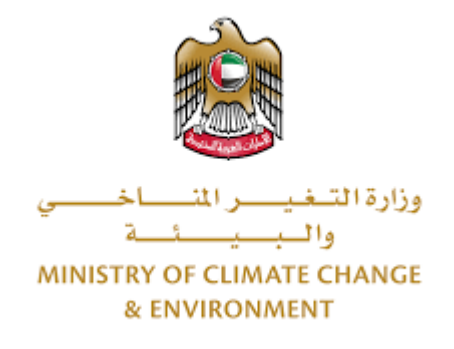

# **الخدمات الرقمية**

طلب إرشاد <mark>بيطري</mark><br>.

**دليل املستخدم**

## فهرس المحتويات

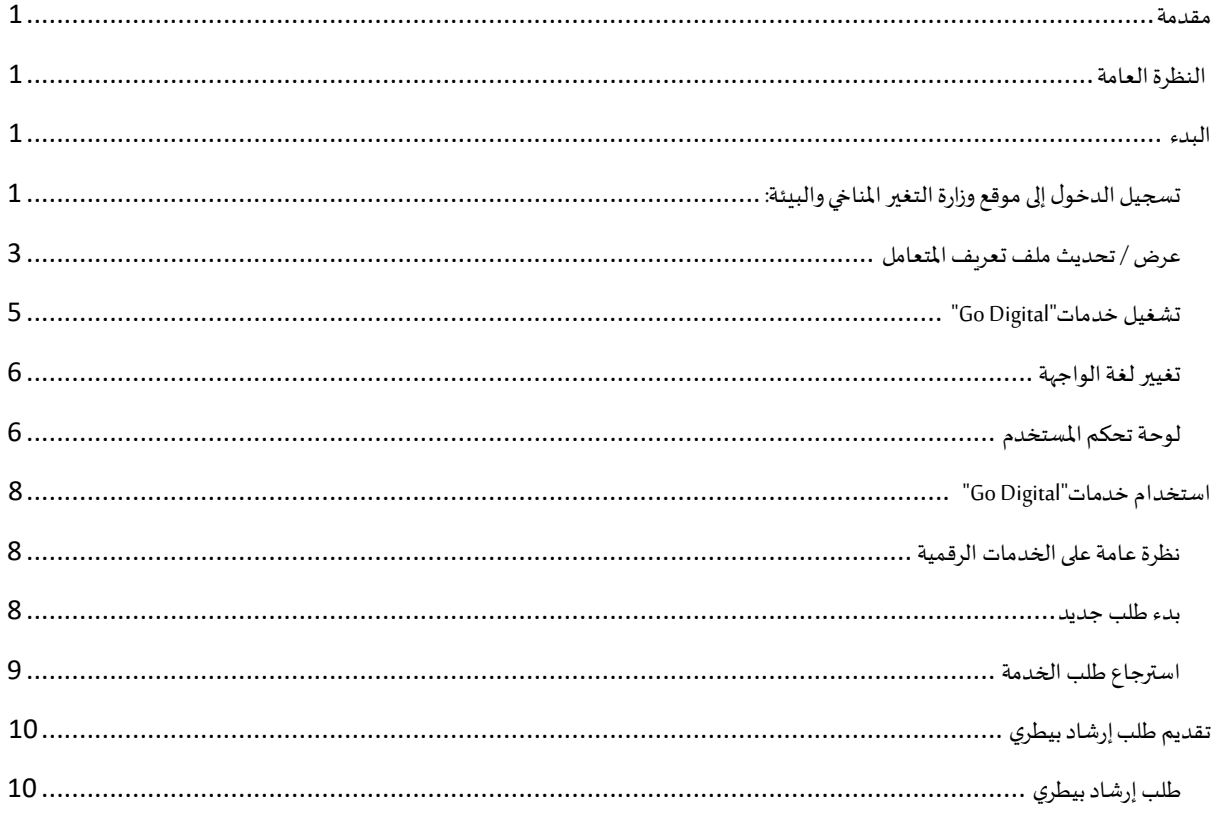

## <span id="page-2-0"></span>مقدمة

<span id="page-2-1"></span>تم تطوير هذا الدليل لمساعدة المتعاملين والمؤسسات على استخدام خدمات وزارة التغير المناخي والبيئة الرقمية. وهو يتضمن نظرة عامة حول كيفية استخدام البوابة، ثم إرشادات مفصلة خطوة بخطوة حول كيفية استخدام كل خدمة: وصف موجز عن الخدمة، وما تحتاج إلى معرفته أو القيام به قبل استخدام الخدمة، وكيفية إدخال المعلومات المطلوبة وكيفية تحميل المستندات وما هو متوقع عند إتمام الخدمة.

#### $\mathcal{C}_{\mathcal{B}}^{\mathcal{B}}$ النظرة العامة

ًمنصة الخدمات الرقمية (للاستخدام الإلكتروني) هي واجهة خدمة متكاملة داخليًا مع بوابة الوزارة وخارجيًا مع الجهات الحكومية الأخرى المعنية. ً

كما يتميز أيضًا بالتواصل المسبق، مثل التنبيهات والإشعارات التي تتوقع تلقائيًا خطوات أو الخدمات التي يحتاجها المتعاملون دون تلقي تعبئتهم لطلبات ً مسبقة. علاوة على ذلك، سيتضمن قاعدة بيانات شاملة لمتعامليها وتاريخ الخدمة لتسهيل تطبيق الخدمة وتقديمها.

المنصة سهلة الاستخدام للغاية ويمكن الوصول إليها باللغتين العربية والإنجليزية. وهي مصممة لتحسين تجربة المتعاملين وتعزيز سعادتهم.

## <span id="page-2-2"></span>البدء

## <span id="page-2-3"></span>تسجيل الدخول إلى موقع وزارة التغير المناخي والبيئة:

نحتاج أولاً إلى تسجيل الدخول إلى موقع وزارة التغير المناخي والبيئة. ً

- 1- افتح المتصفح ثم انتقل إلى موقع الوزارة /https://www.moccae.gov.ae
	- 2- اضغط على أيقونة تسجيل الدخول بالهوبة الرقمية

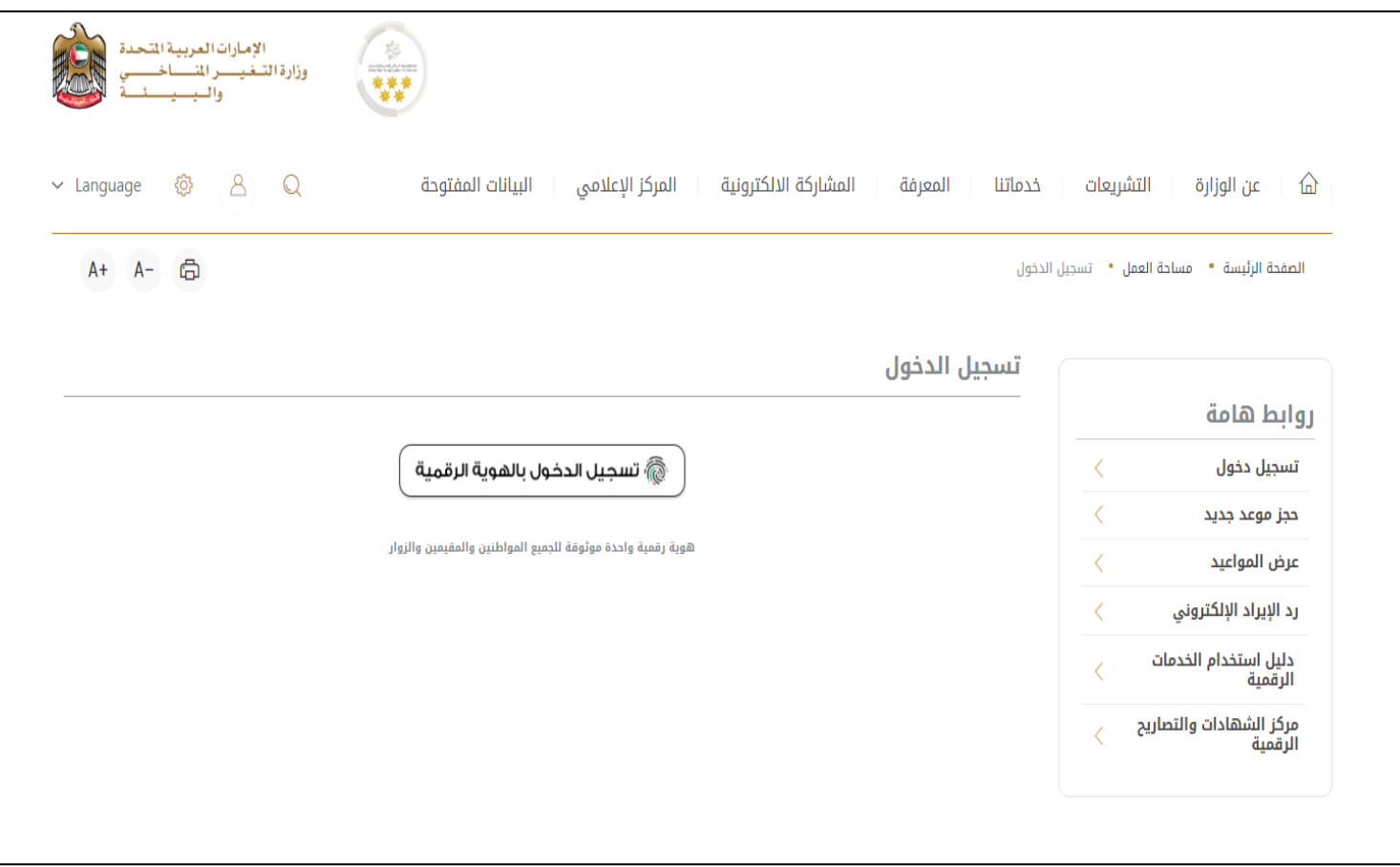

الشكل 1 - الصفحة الرئيسية لموقع الوزارة

3- يرجى ادخال رقم الهوية او البريد الالكتروني او رقم الهاتف المسجل في الهوية الرقمية

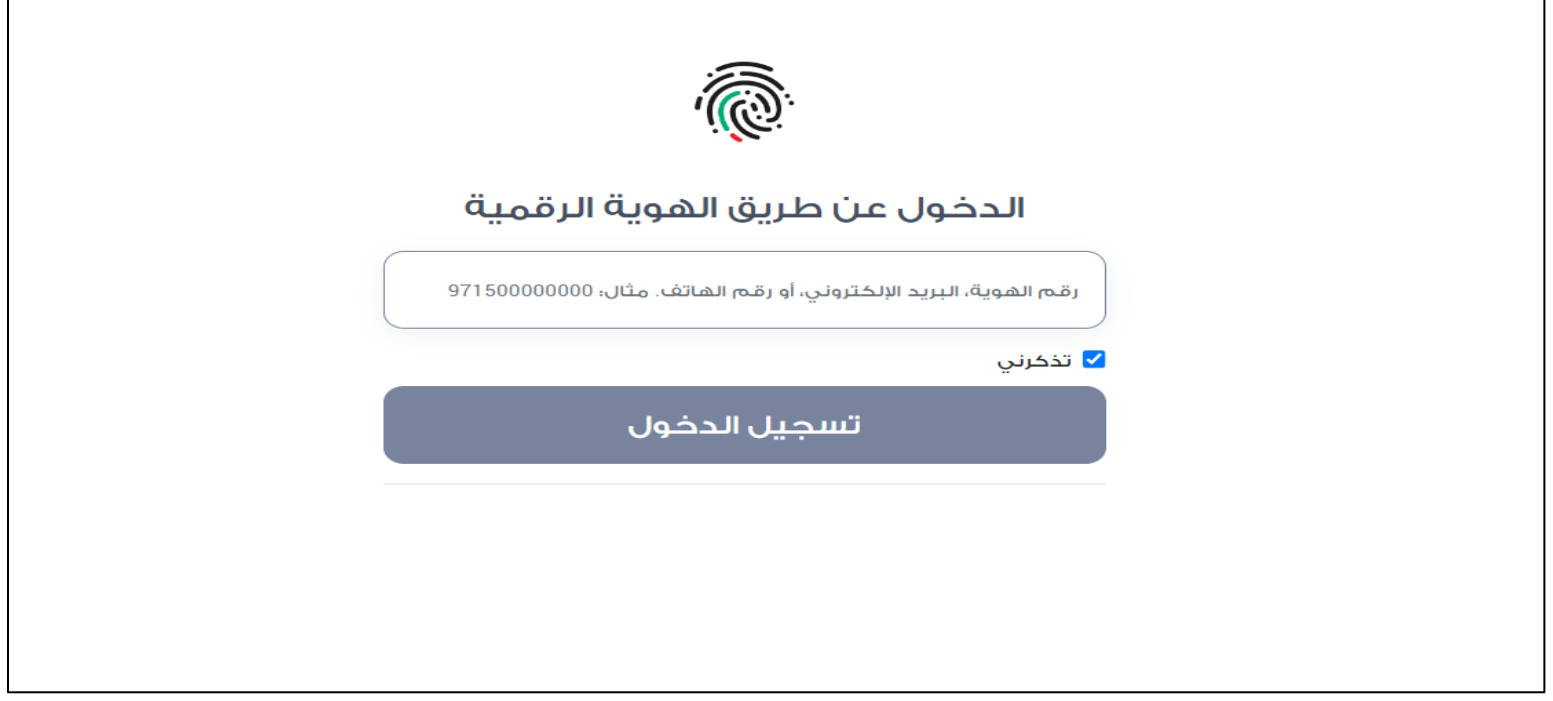

الشكل 2 - صفحة تسجيل الدخول

4- سيتم تسجيل دخولك بنجاح وبعد اختيار الحساب الذي تود الدخول إليه سيقوم النظام بتوجهك إلى صفحة استطلاع الرأي بوابة الوزارة

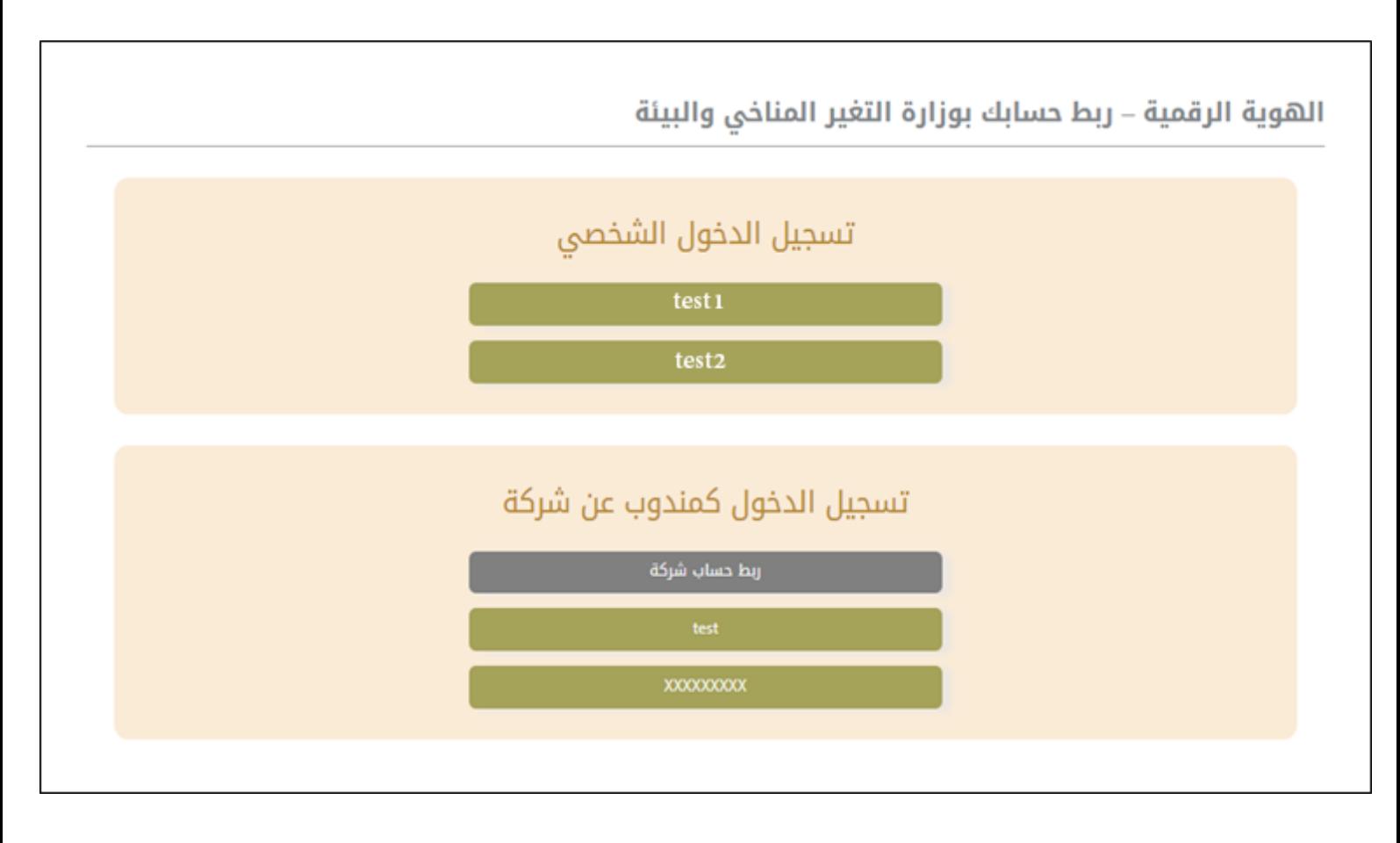

## 5- سيتم تسجيل دخولك بنجاح وتوجيك إلى صفحة استطلاع الرأي بوابة الوزارة

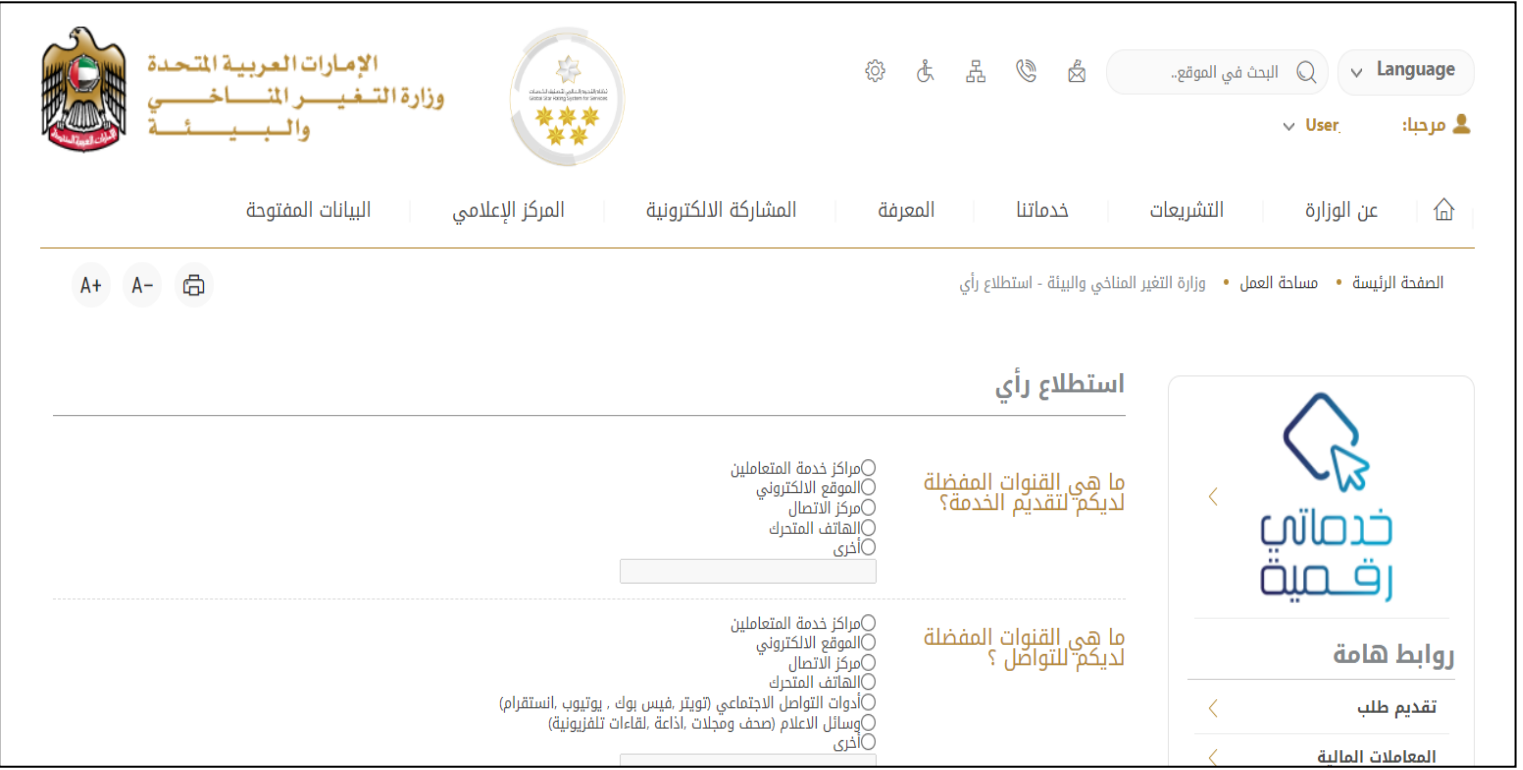

الشكل 3 - صفحة استطالع الوزارة

## <span id="page-4-0"></span>عرض / تحديث ملف تعريف المتعامل

- 1- اضغط على اسم الملف الشخصي المعروض بأعلى الصفحة
	- -2 اضغط على تعديل بيانات

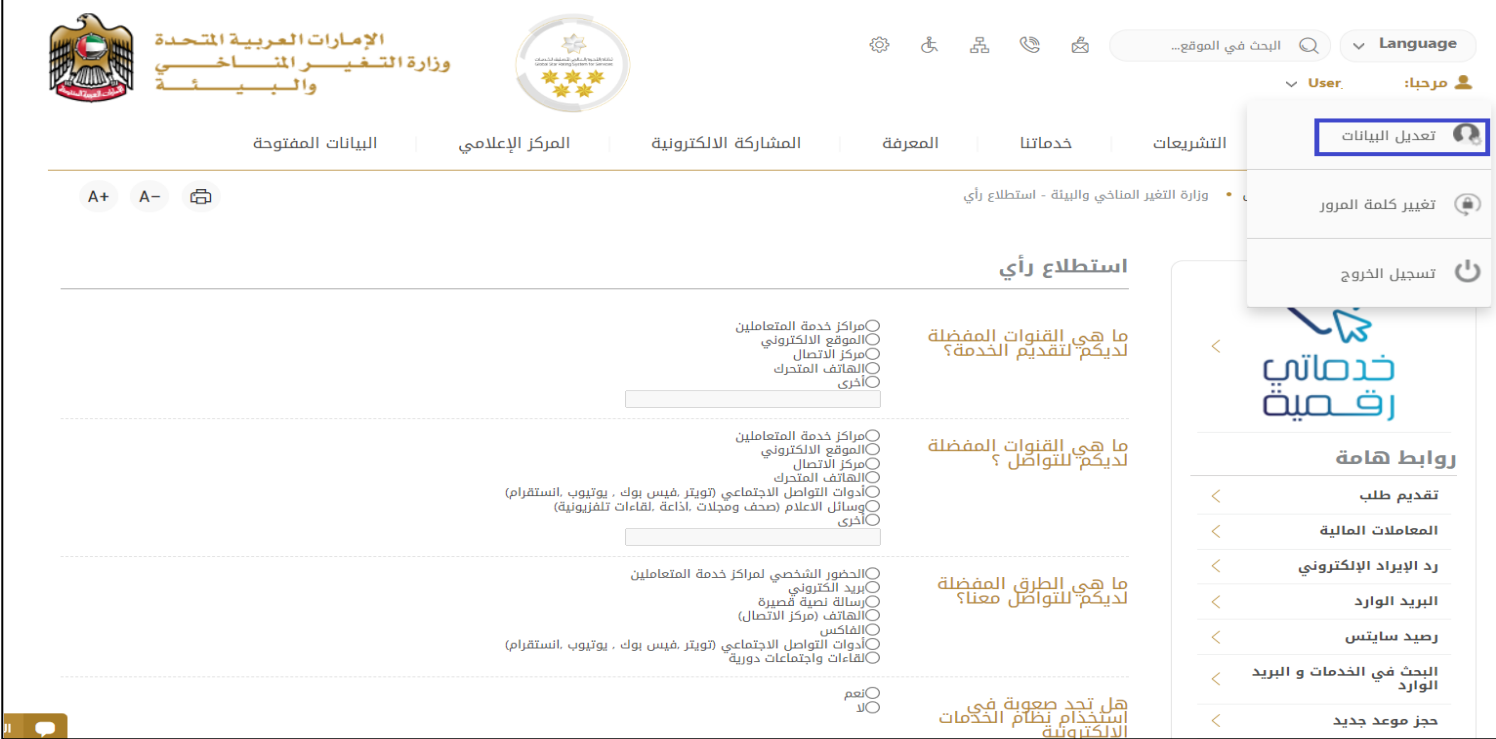

الشكل 4 - تحديث ملف تعريف املتعامل

#### 3- سيتم توجيهك إلى صفحة "تعديل البيانات" لتعديل تفاصيل الحساب الشخصي بالوزارة

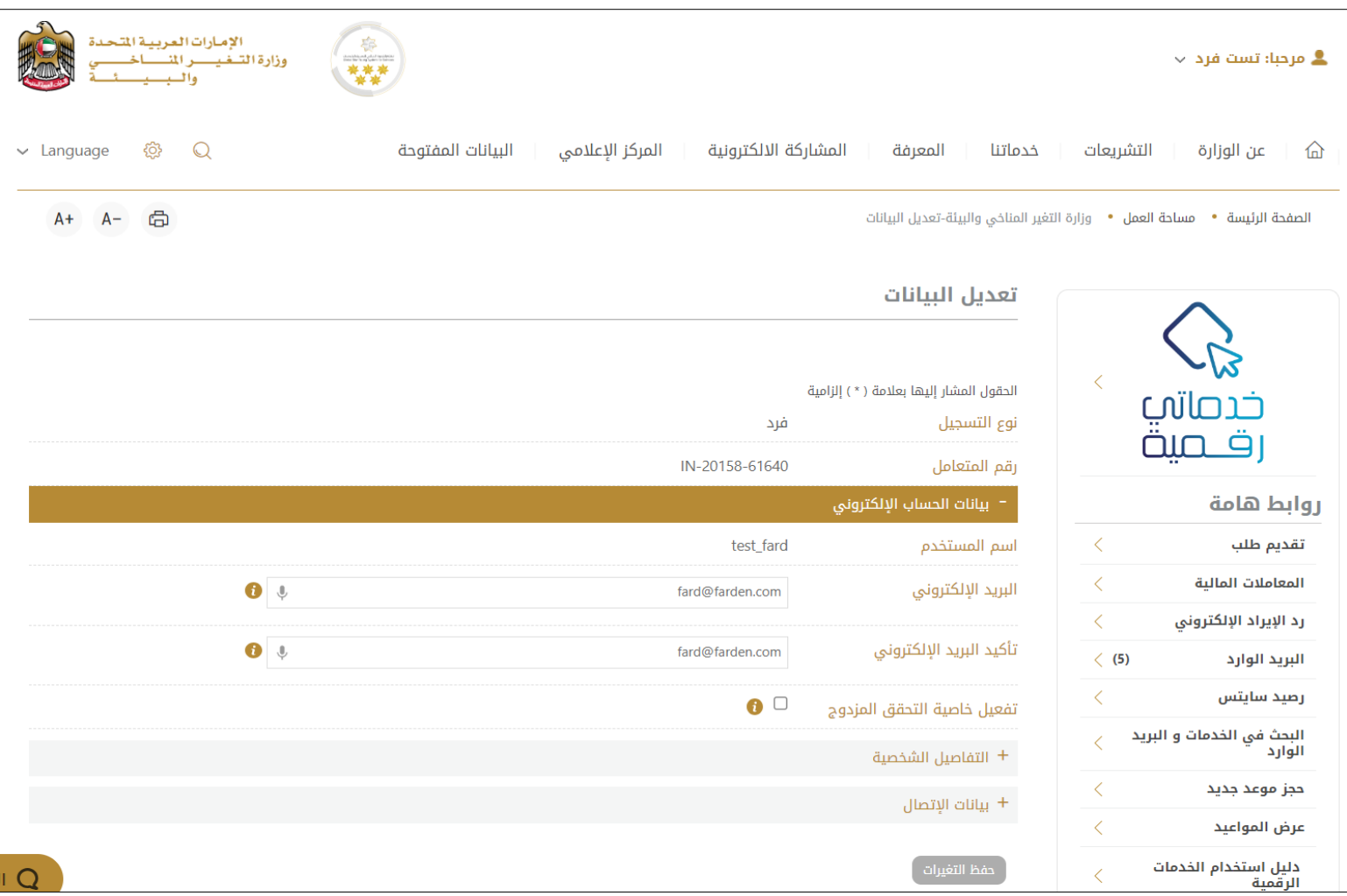

الشكل 5 - تعديل بيانات الحساب الشخص ي

-4 يمكنك تعديل التفاصيل التالية:

- بيانات الحساب اإللكتروني
	- التفاصيل الشخصية
- بيانات االتصال بما فيذلكرقم االتصال األساس يوالبريد اإللكتروني وتفاصيل العنوان

## <span id="page-6-0"></span>تشغيل خدمات"Digital Go"

يمكن الوصول إلى منصة الخدمات الرقمية داخليًا من الصفحة الرئيسية لوزارة التغير المناخي والبيئة من خلال النقر على أيقونة Go Digital الموجودة ً<br>مئة<br>1 على يسار الصفحة الرئيسية

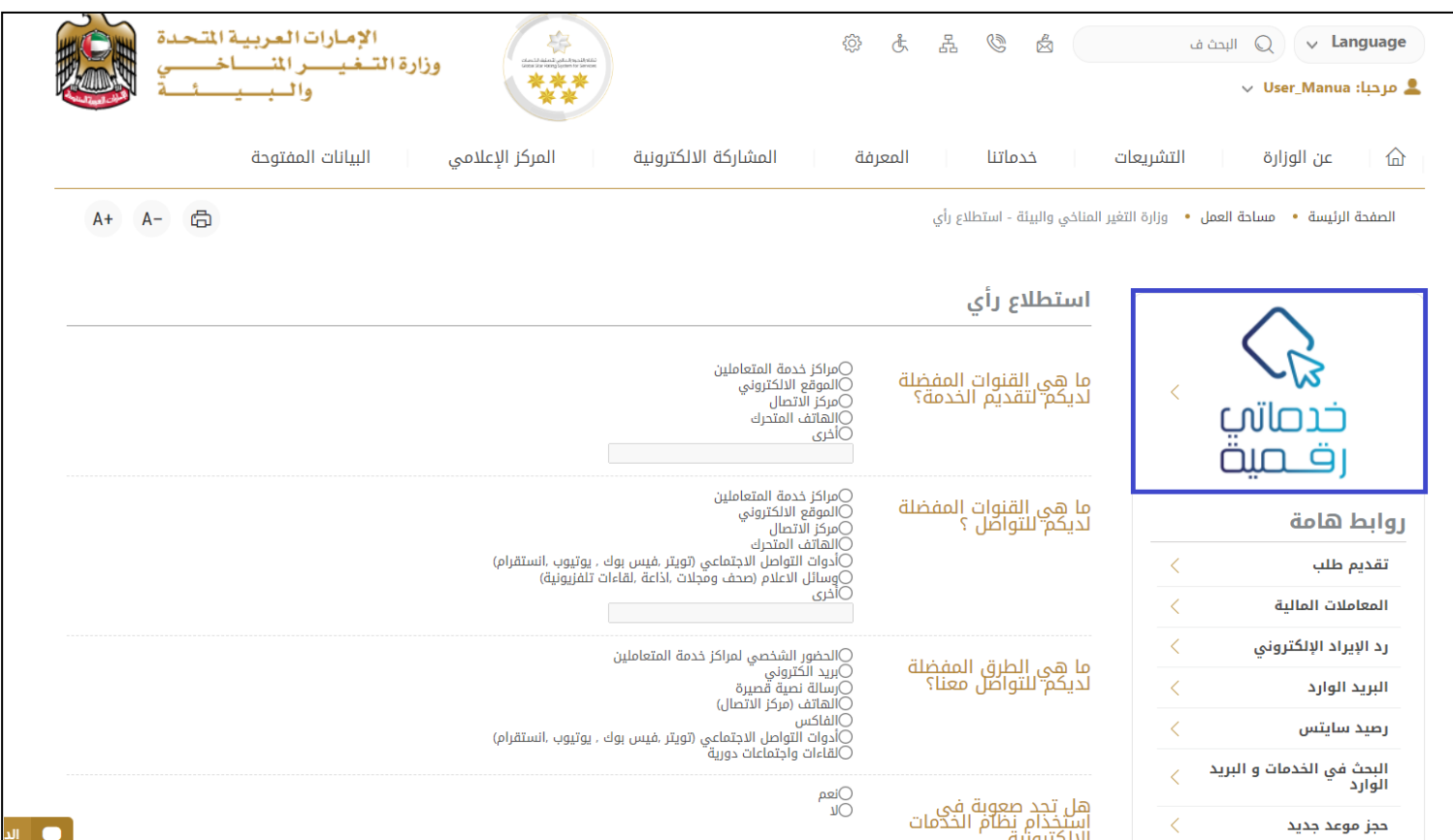

الشكل 6 - أيقونة"Digital Go"

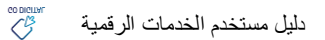

سيتم بعد ذلك عرض لوحة تحكم املستخدم

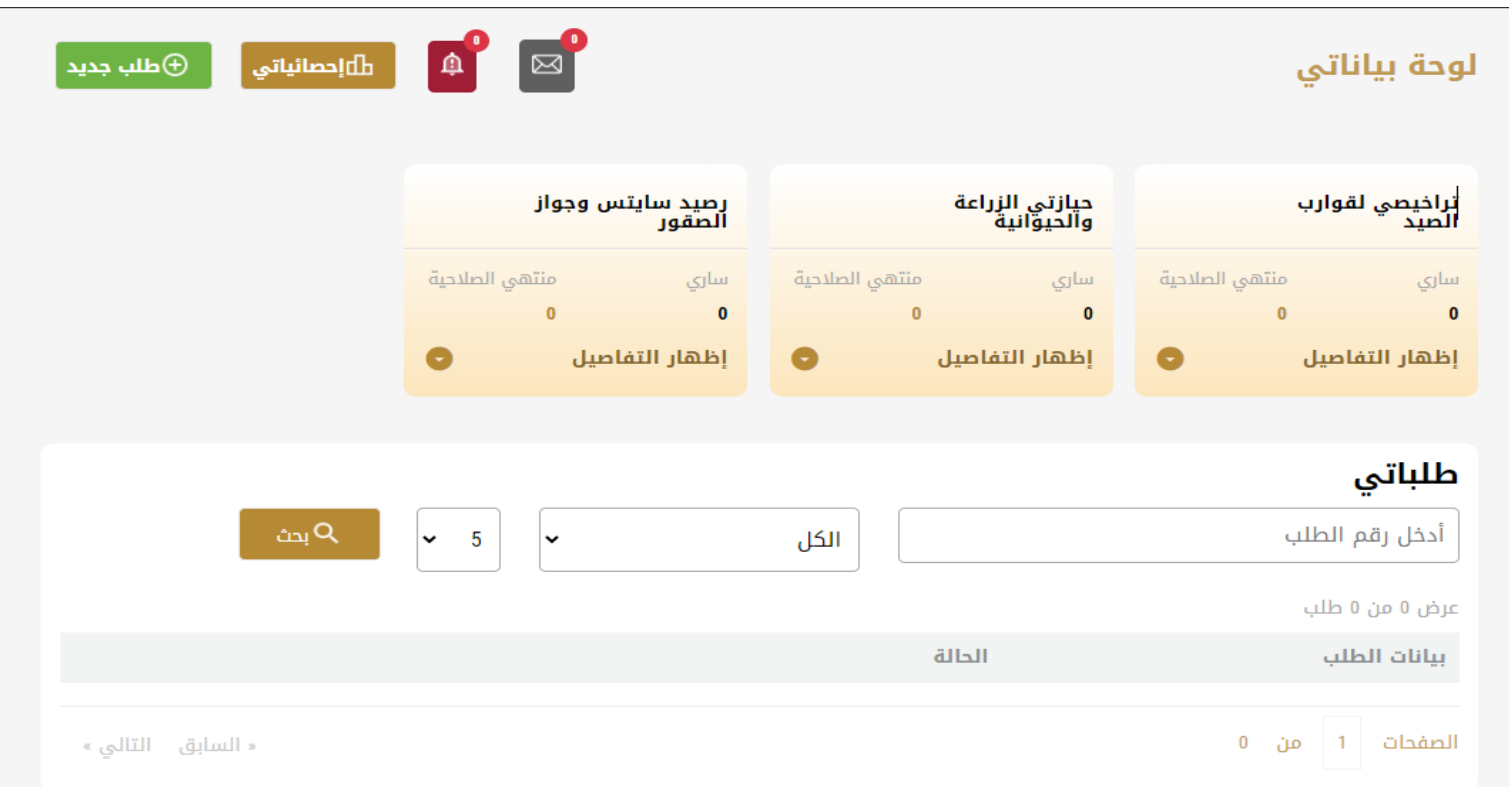

الشكل -7 لوحة التحكم الخاصة

## <span id="page-7-0"></span>تغيير لغة الواجهة

للتبديل إلى لغة الواجهة الأخرى، انقر فوق رمز اللغة في الزاوية اليمنى العليا من الشاشة الرئيسية

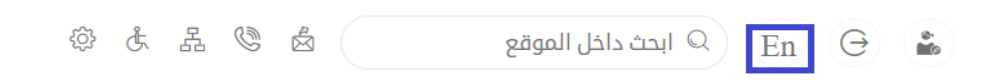

## <span id="page-7-1"></span>لوحة تحكم المستخدم

تعرض لوحة تحكم المستخدم "Go Digital" المعلومات المتعلقة بطلبات المتعامل، وتسمح للمستخدم بإنشاء طلب جديد واتخاذ الإجراءات.

تعرض لوحة التحكم األزرار التالية:

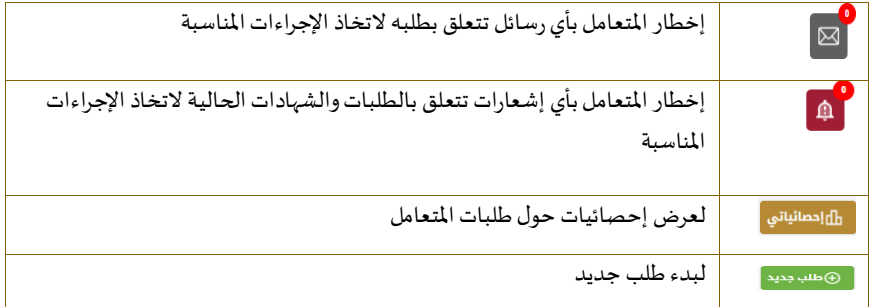

الجدول <sup>1</sup> - أزرار لوحة التحكم

ًنعرض لوحة التحكم أيضًا المعلومات المتعلقة بتراخيص المتعامل والحيازات وأرصدة والسايتس في عدة فئات (انظر الشكل أدناه). انقر فوق سهم التوسيع في كل بطاقة خدمة لعرض مزيد من التفاصيل حول فئة الخدمة المحددة.

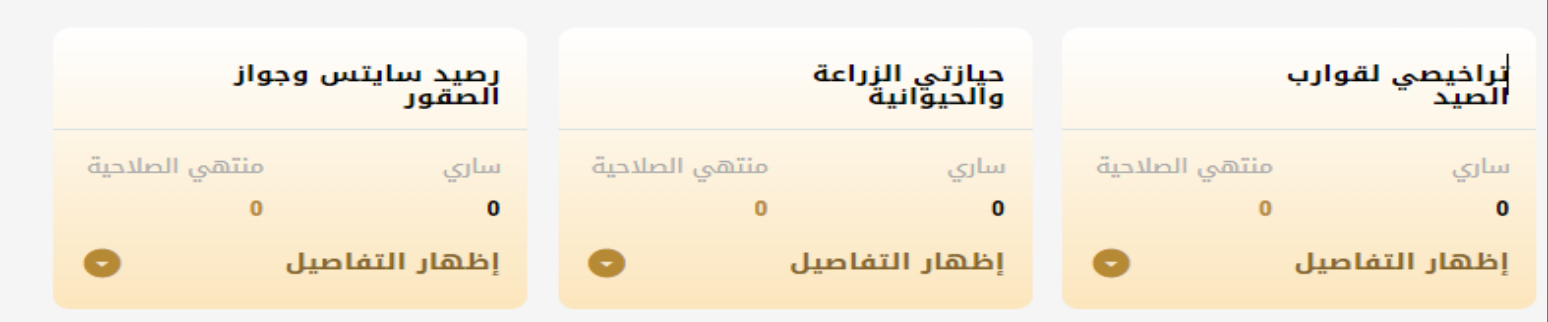

الشكل 8 - فئات الخدمات الرقمية للوحة التحكم

يسرد القسم األخير من لوحة التحكم جميع طلبات املتعامل باإلضافة إلى حالتهم الحالية

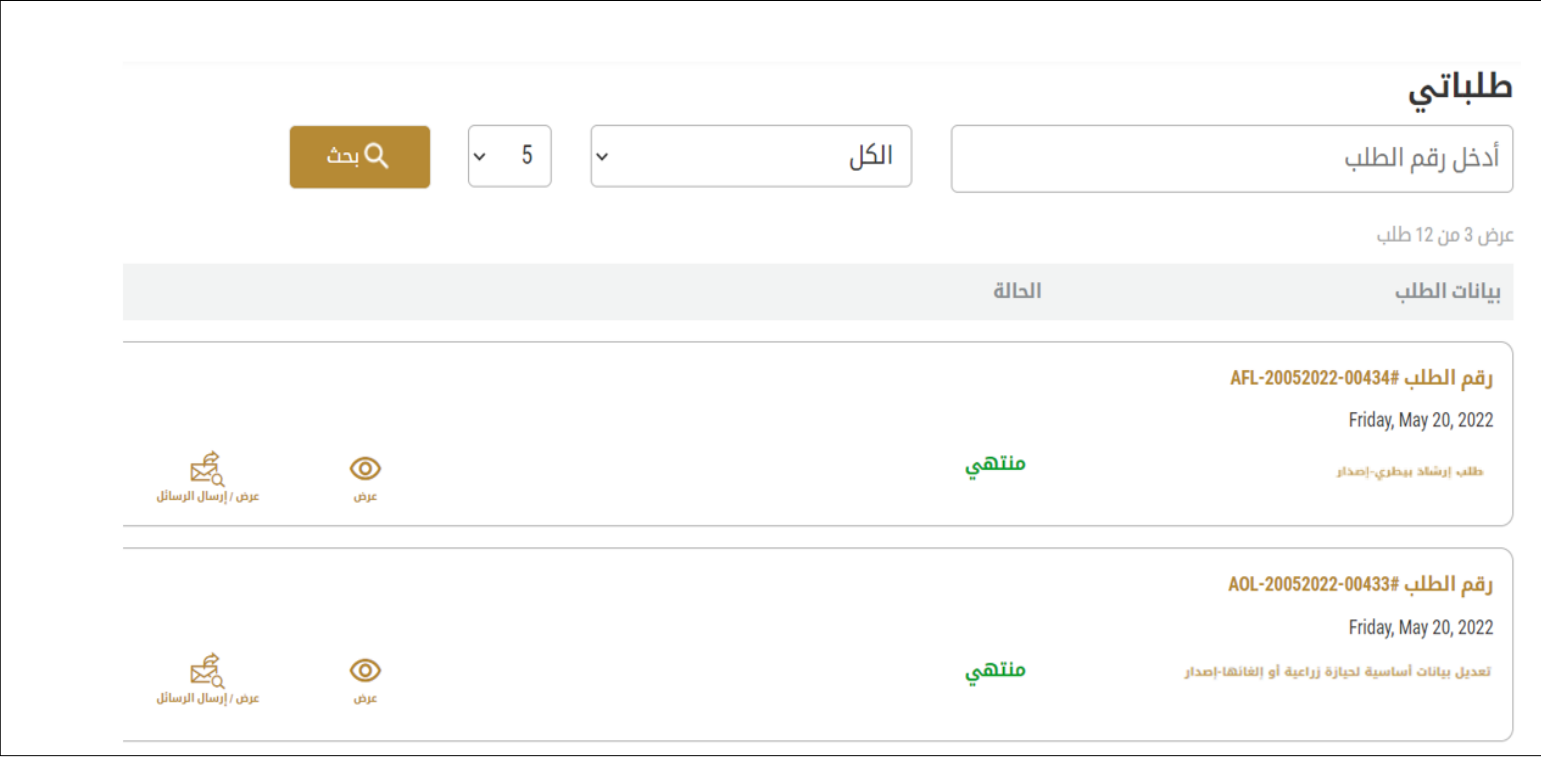

الشكل 9 - قائمة طلبات املتعامل

## <span id="page-9-0"></span>استخدام خدمات"Digital Go"

## <span id="page-9-1"></span>نظرة عامة على الخدمات الرقمية

توفر بوابة "Go Digital" خدمات رقمية للمتعاملين لإتمام معاملاتهم المطلوبة مع الوزارة.

<u>ً</u> يتم تصنيف الخدمات الرقمية المقدمة إلى فئات رئيسية، وتتضمن كل فئة عددًا من الخدمات.

#### <span id="page-9-2"></span>بدء طلب جديد

1- لطلب خدمة رقمية جديدة، اضغط على زر طلب جديد، على لوحة القيادة. وسيتم عرض الشاشة التالية:

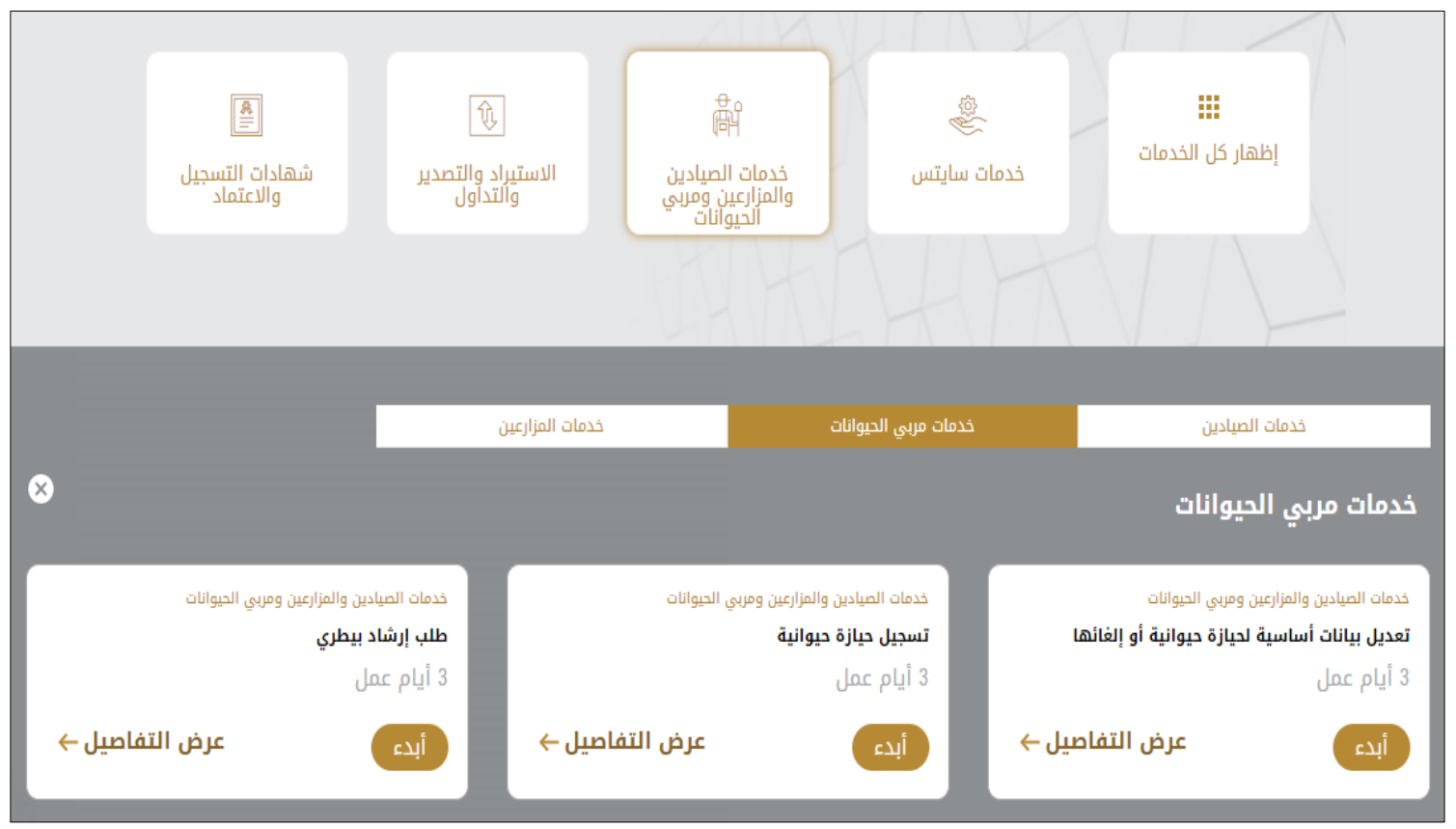

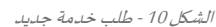

- 2- اختر الخدمة المطلوبة عن طريق أحد الاختيارات الاتية:
- تحديد الخدمة املطلوبة من القائمة املنسدلة لعرض بطاقة الخدمة املطلوبة، أو
- •تحديد فئة الخدمة، ثم فئة الخدمة الفرعية لعرض كافة الخدمات املتاحةللفئةاملختارة.

تعرض كل بطاقة خدمة الفئة المندرجة تحتها واسم الخدمة، بالإضافة إلى الوقت اللازم لإكمال الطلب.

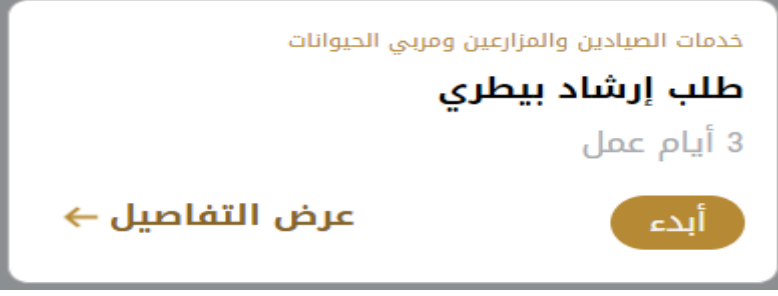

الشكل 11 - بطاقة الخدمة

3- انقر فوق <sup>أبدء</sup> ابدأ، لبدء طلب الخدمة المحددة

يمكنكالنقر فوق حفظ كمسودة في أي خطوة لحفظ جميع معلومات الطلب، مع قابلية عرض البيانات التي أدخلتها لعرضها أو نحريرها لاحقًا. ً

ستوجهك الأقسام التالية في استخدام الخدمات الرقمية المتاحة. سيصف كل قسم الخدمة، وسرد شروط وأحكام الخدمة، وسيقوم بإرشادك لإنشاء طلب الخدمة وما يمكن توقعه عند اكتمال الخدمة.

#### <span id="page-10-0"></span>استرجاع طلب الخدمة

ًيمكنك عرض بيانات طلب تم إنشاؤه مسبقًا لمراجعة معلومات الطلب فقط أو لاتخاذ مزيد من الإجراءات.

1- من لوحة التحكم أدخل بيانات البحث برقم الطلب. يمكنك أيضًا تحديد حالة الطلب للحد من نتائج البحث. **ً**<br>:

أو يمكنك تحديد موقع الطلب مباشرة في قائمة الطلبات.

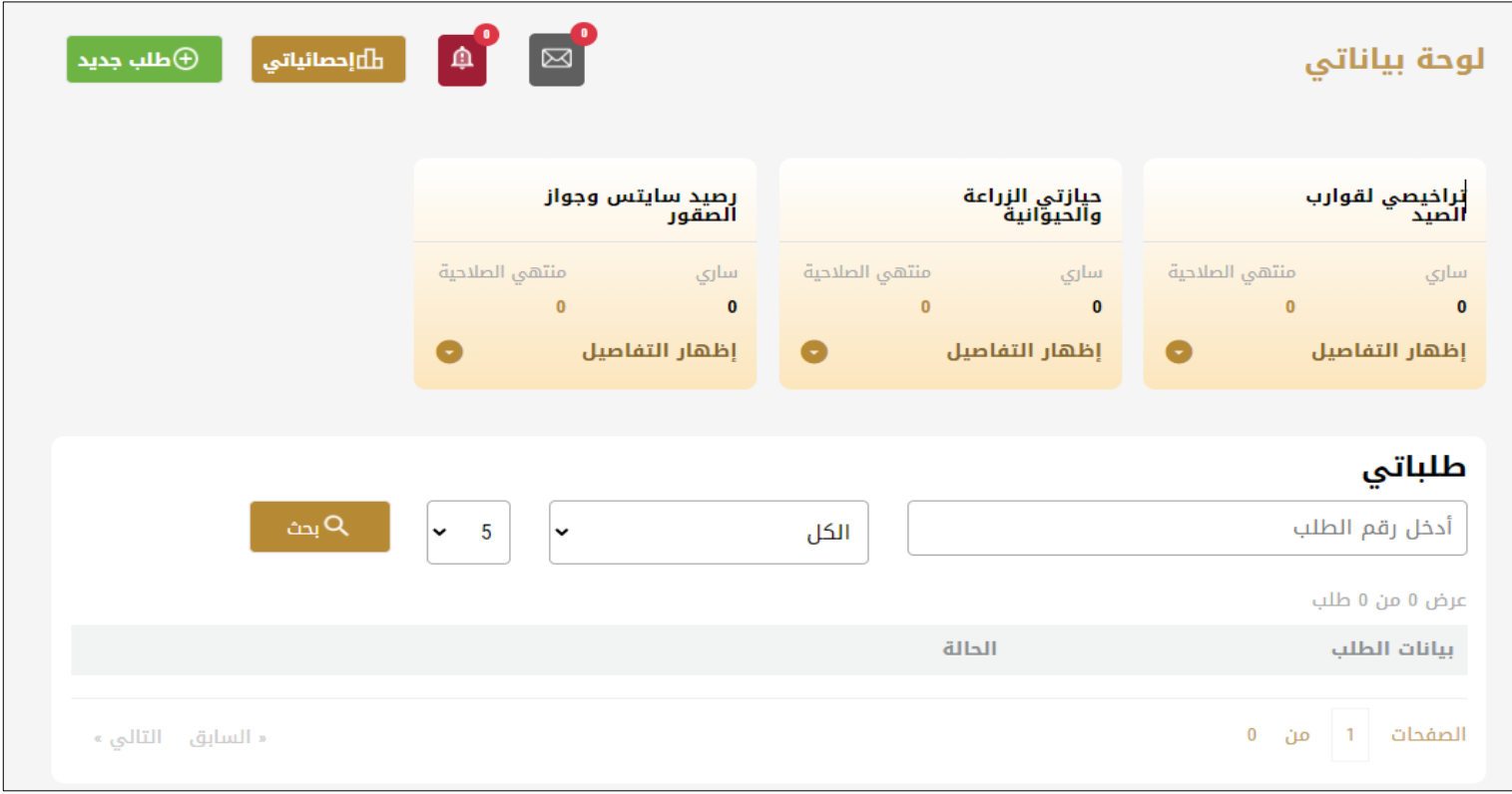

الشكل 16 – حددالطلب للمراجعة

-2 يمكنك اتخاذ أي من اإلجراءات التالية بشأن الطلب املحدد:

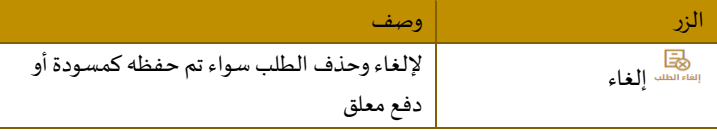

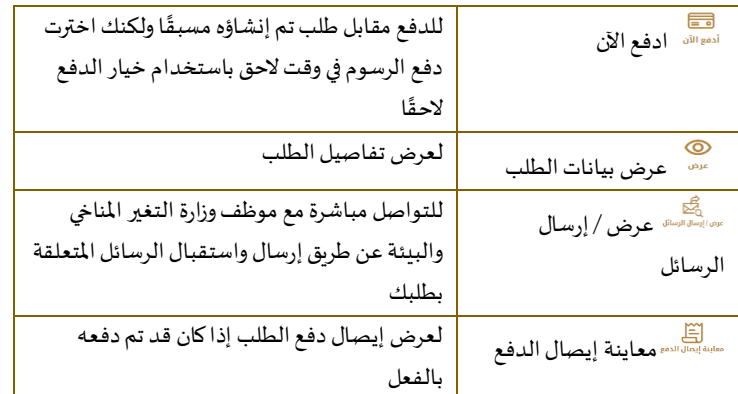

الجدول <sup>2</sup> - إجراءات طلب الخدمة

<span id="page-11-0"></span>تقديم طلب إرشاد بيطري

<span id="page-11-1"></span>طلب إرشاد بيطري

## **[عرض بطاقة الخدمة](https://www.moccae.gov.ae/ar/services/fishermen-farmers-animal-breeders-services/animal-vaccination.aspx)**

**للتقدم بطلبللحصول علىإذن طلبإرشادبيطري:**

-1 من لوحة التحكم اضغط على طلب جديد ثم اختر **طلب إرشاد بيطري.**ومن ثم اضغط علىبدء طلب جديد.

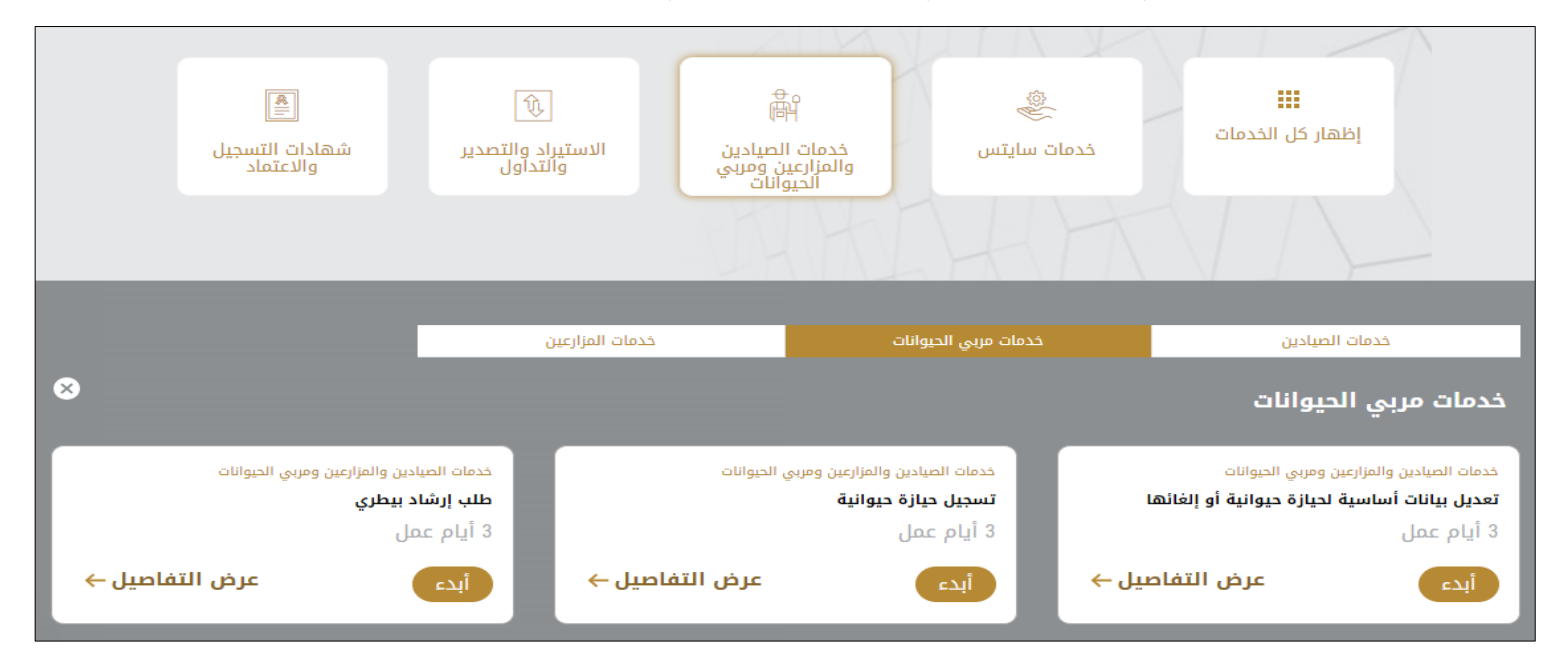

#### الشكل 18 -دليل الخدمة

- 2- حدد اسم الخدمة من القائمة المنسدلة، أو انقر بدلاً من ذلك على الفئة، وحدد علامة التبويب المناسبة، ثم حدد بطاقة الخدمة. ً
	- 3- انقر فوق ابدأ <sup>أبدع سيتم توجيك إلى نموذج طلب الخدمة</sup>
	- -4 سيتم عرض بياناتاول خطوة لتقديم الطلب،وهي"معلومات مقدم الطلب".
		- -5 أضف بيانات مقدم الطلب عن طريق:
- a. اختيار اسم مقدم الطلب من القائمة إن وجد أو
- b. انقر فوق إضافة مقدم الطلب لإضافة اسم مقدم الطلب باستخدام رقم هوية الإمارتية، ثم انقر فوق بحث.

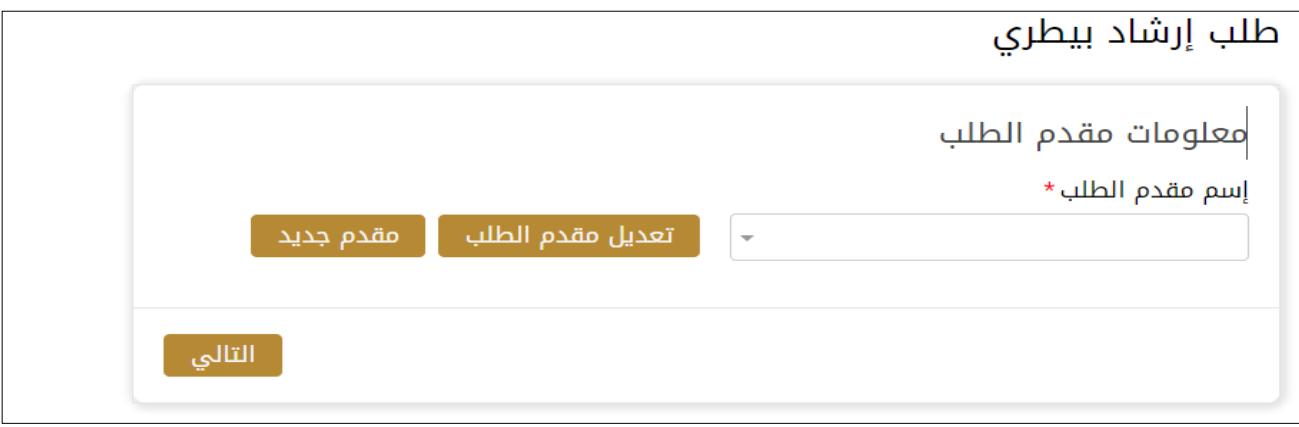

الشكل 19 - حدد اسم مقدم الطلب

6- إذا لزم الأمر، يمكنك تحديث رقم الهاتف المحمول لمقدم الطلب ومعرف البريد الإلكتروني حيث سيتلقى مقدم الطلب جميع الرسائل املتعلقة باملعاملة.

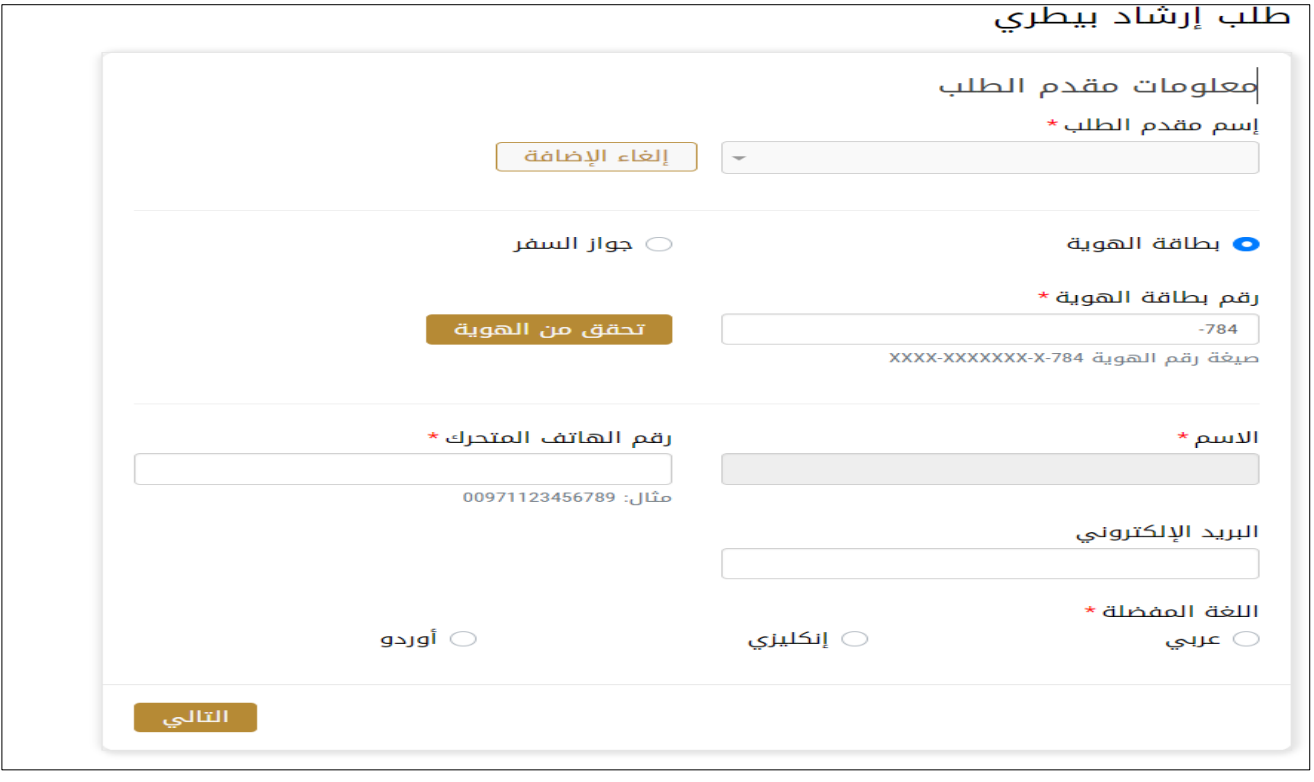

الشكل 20 - صفحة معلومات مقدم الطلب

-7 انقر فوق"التالي وابدأ بإكمال بيانات الخدمة.

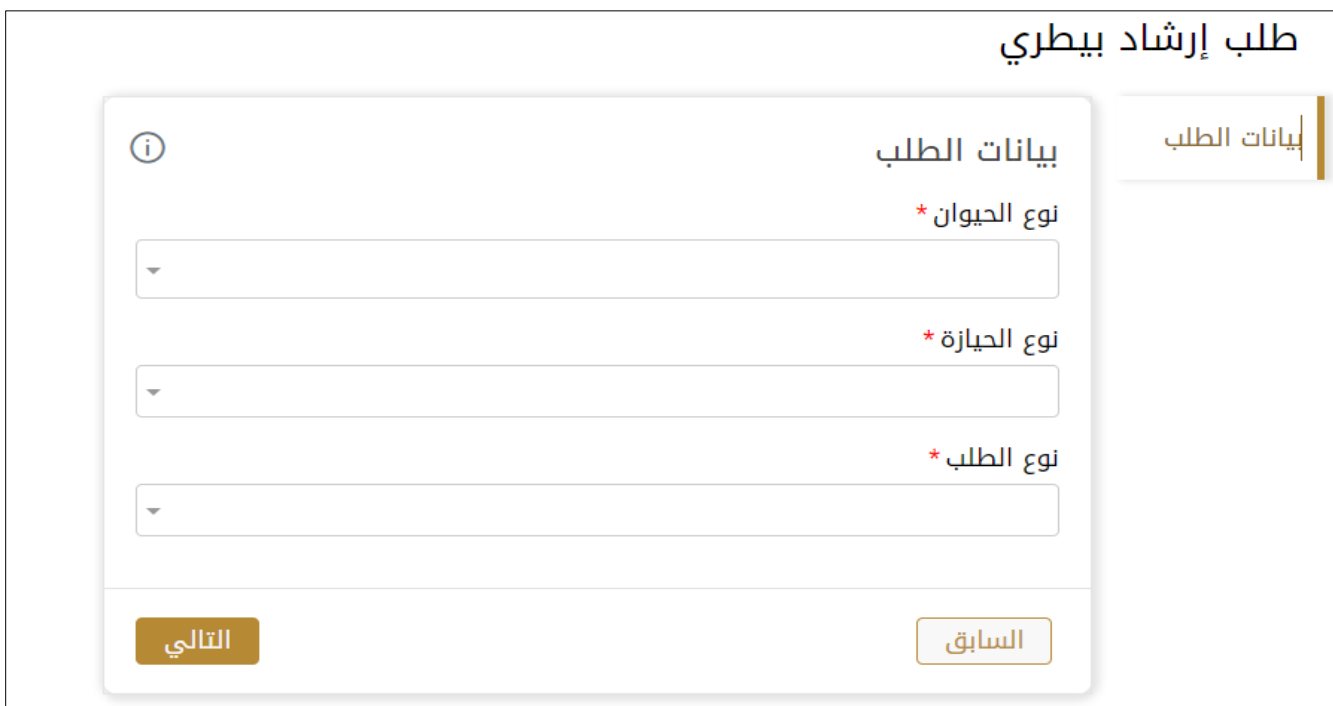

8- ثم اختر " الموافقة على الشروط والاحكام" و اضغط على " إرسال "

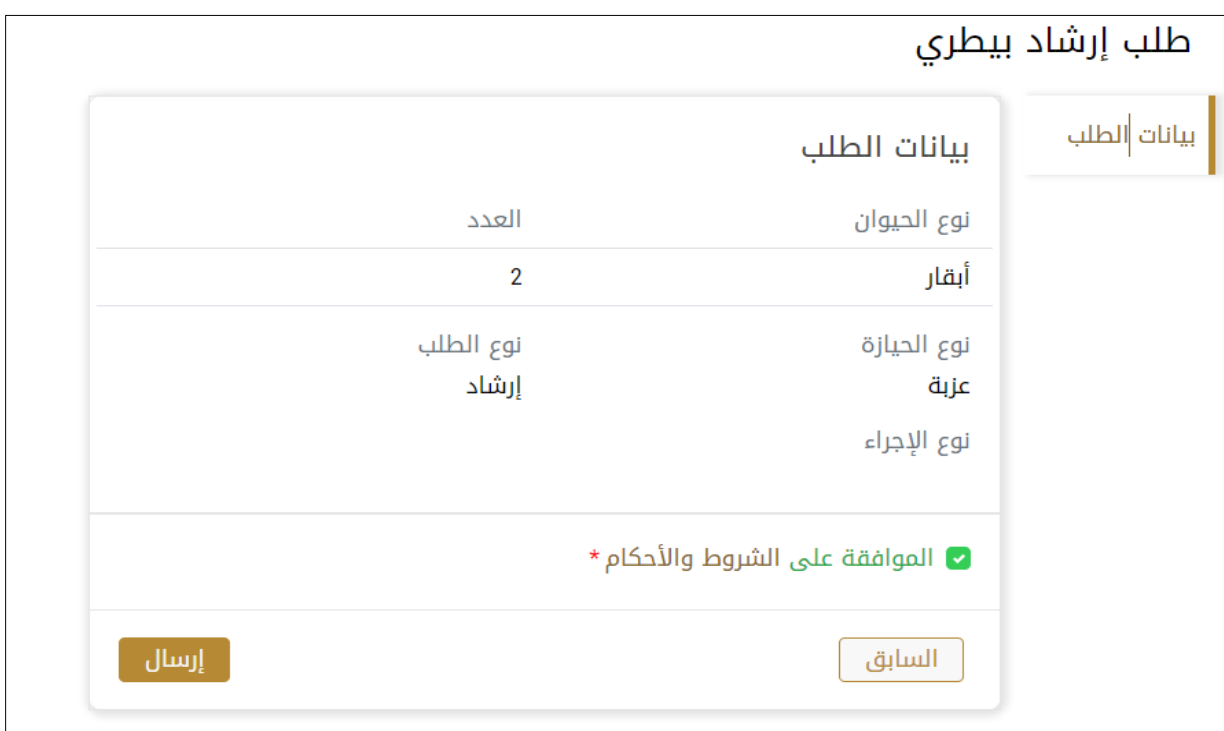

-9 بالعودة للصفحة الرئيسية للخدمة ستجد الطلب الخاص بك "متوقف على تفتيش الطبيبالبيطري"

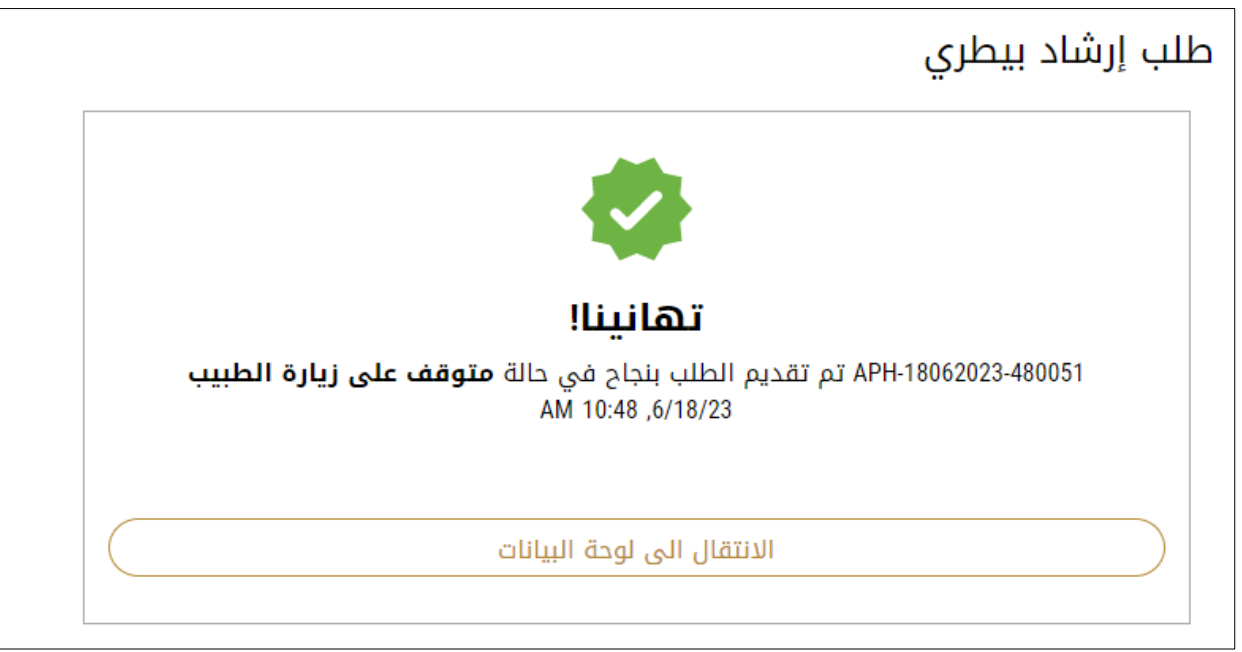

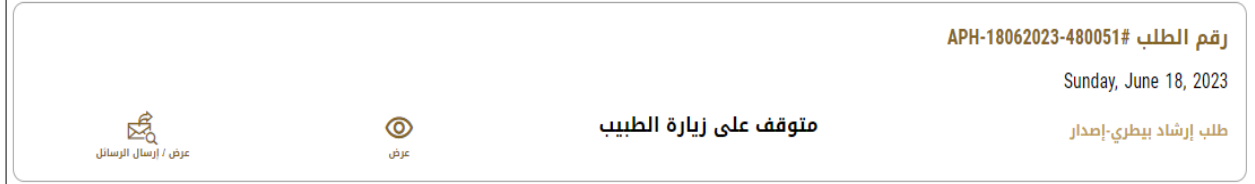

10- قم بفتح الطلب لقراءة الرسائل التي قد يتم ارسالها من قبل الطبيب البيطري

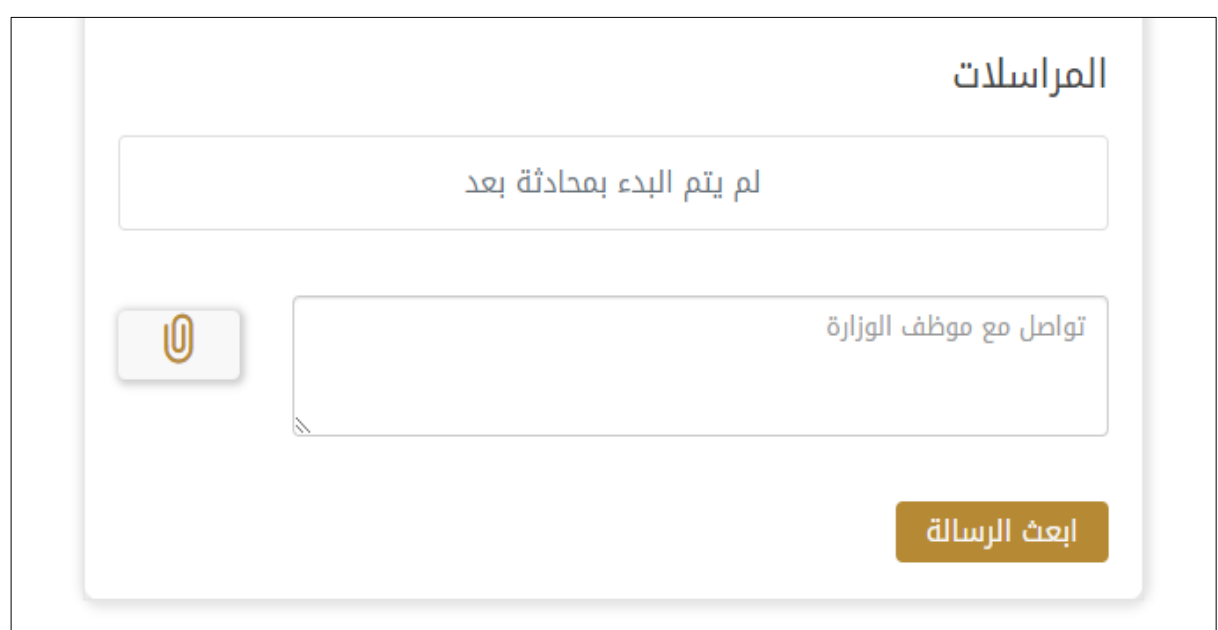

-11 بعد تحديد موعد الزيارةواتمامها ستصبح حالة الطلب "منتهي"

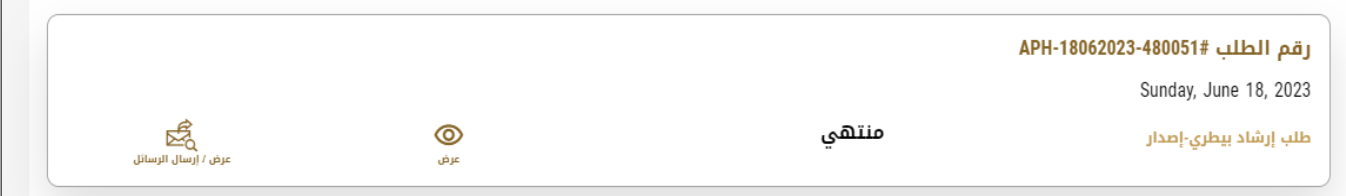

 $\overline{1}$